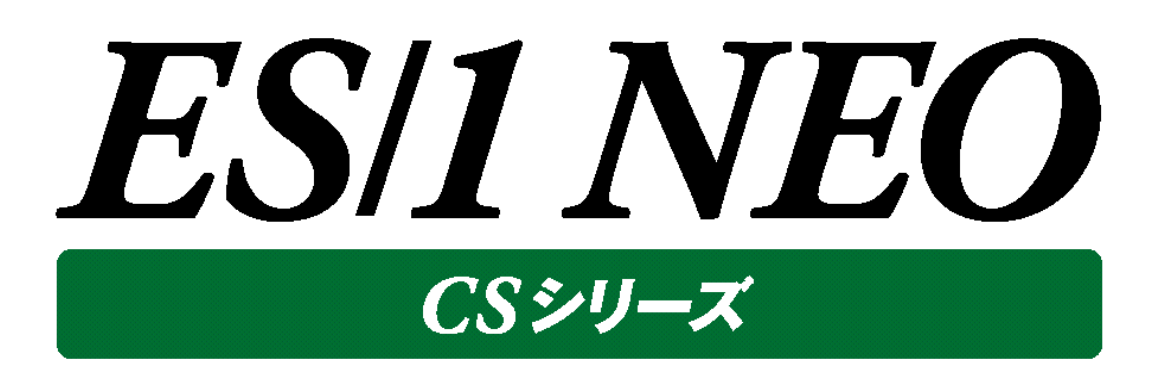

# UDB snapshot monitor agent 使用者の手引き

 $\sim$ Unix 編 $\sim$ 

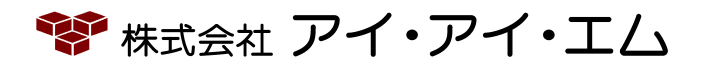

第29版 2024年2月

©版権所有者 株式会社 アイ・アイ・エム 2024年

**© COPYRIGHT IIM CORPORATION, 2024**

**ALL RIGHT RESERVED. NO PART OF THIS PUBLICATION MAY REPRODUCED OR TRANSMITTED IN ANY FORM BY ANY MEANS, ELECTRONIC OR MECHANICAL, INCLUDING PHOTOCOPY RECORDING, OR ANY INFORMATION STORAGE AND RETRIEVAL SYSTEM WITHOUT PERMISSION IN WRITING FROM THE PUBLISHER.**

**"RESTRICTED MATERIAL OF IIM "LICENSED MATERIALS – PROPERTY OF IIM**

目次

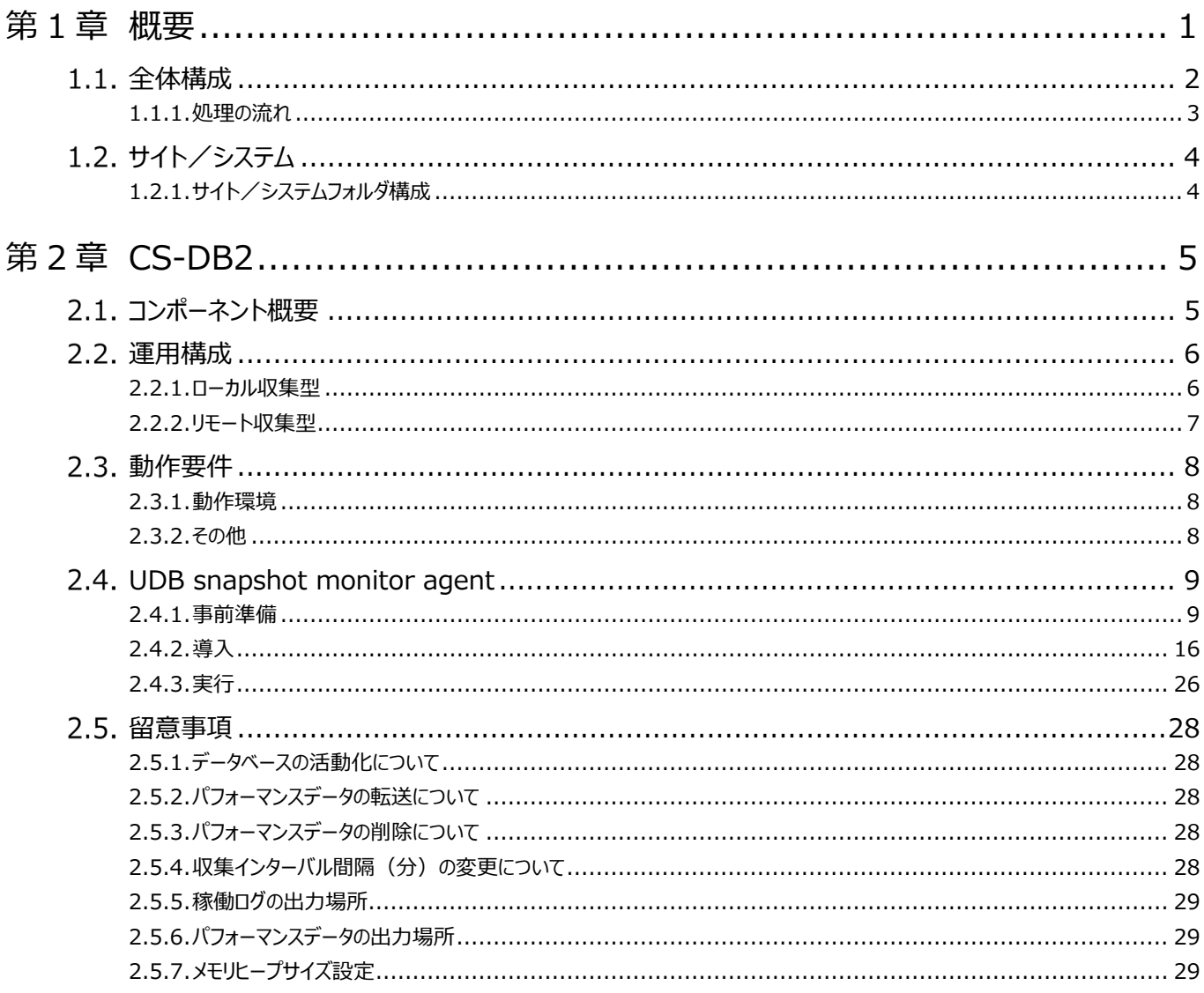

# <span id="page-3-0"></span>第1章 概要

本書は、収集対象サーバ上で稼働する DB2 のパフォーマンスデータを収集する、ES/1 NEO CS シリーズ UDB snapshot monitor agent(以降、UDB snapshot monitor agent と称します)の Unix 版について記述されています。 UDB snapshot monitor agent は、CS-DB2(※1)の 1 コンポーネントです。

※1「CS-DB2」は DB2 用のコンポーネント群で構成されており、以下のコンポーネントが含まれています。

- ·UDB snapshot monitor agent (Windows 版/Unix 版 データ収集コンポーネント)
- ・UDB snapshot monitor agent configuration assistant

(Windows 版 UDB snapshot monitor agent の設定ツール)

・udbmagic (収集データ変換コンポーネント(Windows アプリケーション))

・iim configuration assistant (udbmagic の設定ツール)

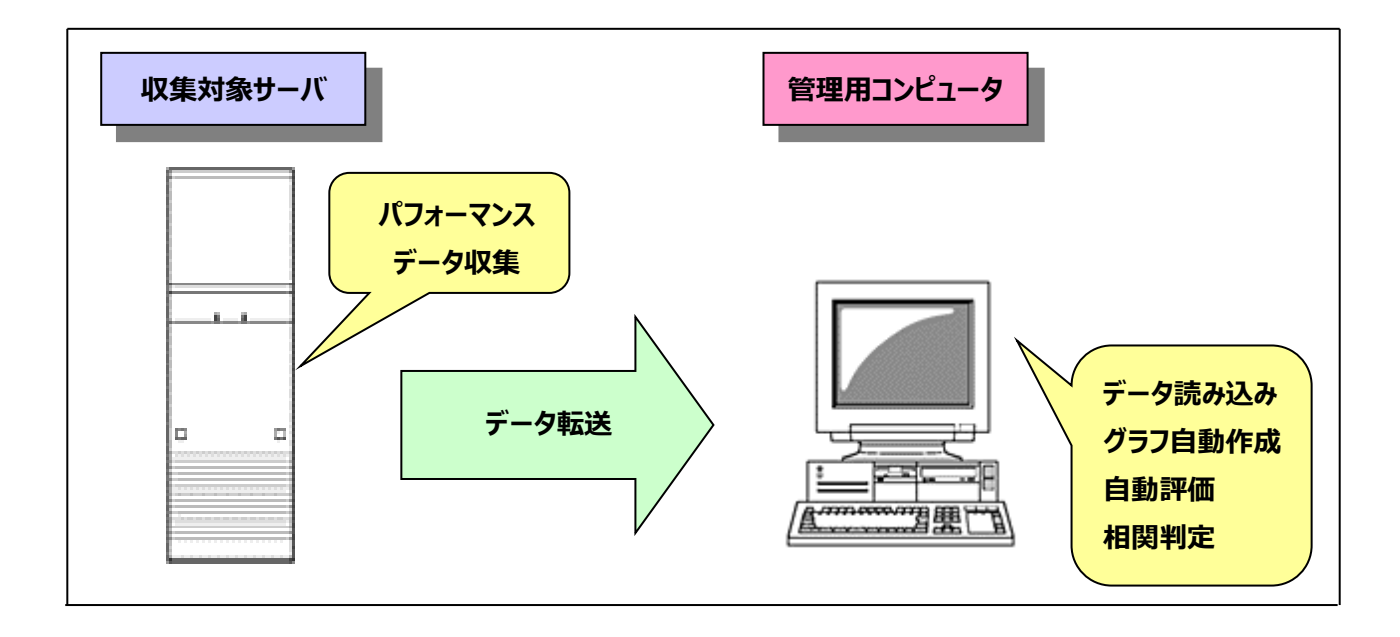

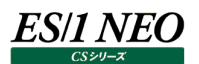

#### <span id="page-4-0"></span> $1.1.$ **全体構成**

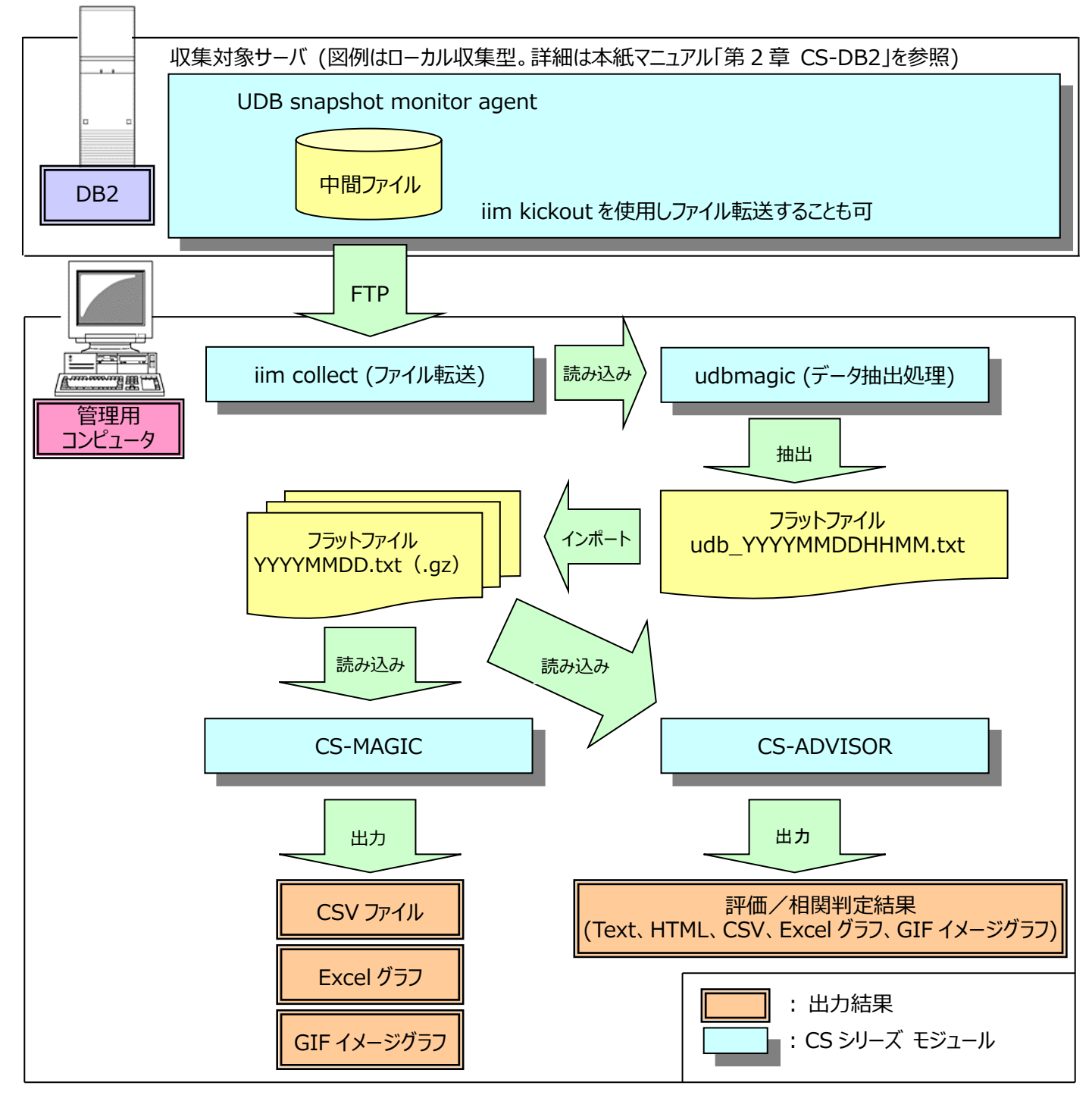

※UDB snapshot monitor agent······本紙マニュアル「第 2 章 CS-DB2」を参照してください。

※iim collect ………………………………… 別紙マニュアル「CS-Utility 使用者の手引き」を参照してください。

※iim kickout ……………………………… 別紙マニュアル「CS-Utility 使用者の手引き」を参照してください。

※udbmagic ································別紙マニュアル「CS-MAGIC 使用者の手引き」を参照してください。

※CS-MAGIC/CS-ADVISOR···········別紙マニュアル「CS-MAGIC 使用者の手引き」、「CS-ADVISOR 使用者の手 引き」を参照してください。

これら一連の処理は、スケジューリングすることにより、自動化することが可能です。 スケジューリングについては、本紙マニュアル「2.4.3. 実行」の「(1) スケジュール(cron 設定)編集」を参照してください。

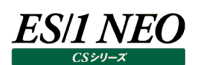

### <span id="page-5-0"></span>**1.1.1. 処理の流れ**

DB2 システムでパフォーマンスデータを収集し、稼働状況をグラフファイルや CSV 形式ファイルへ出力、または評価を行うまでの-連の流れと、各コンポーネントの動作を説明します。

- (1)UDB snapshot monitor agent
	- ・DB2 データベースシステムから稼働情報(パフォーマンスデータ)を抽出します。 詳細については本紙マニュアル「第 2 章 CS-DB2」を参照してください。

(2)iim collect

・UDB snapshot monitor agent が出力した中間ファイルを、管理用コンピュータへ FTP 転送(get)します。 詳細については別紙マニュアル「CS-Utility 使用者の手引き」を参照してください。 また、管理対象サーバから FTP 転送(put)する場合は、iim kickout(※1)を使用します。

(3)udbmagic

・FTP 転送した中間ファイルを読み込み、フラットファイル(udb\_YYYYMMDDHHMM.txt)を出力します。 詳細については別紙マニュアル「CS-MAGIC 使用者の手引き」を参照してください。

(4)CS-MAGIC

- ・udbmagic が出力したフラットファイル(udb\_YYYYMMDDHHMM.txt)をインポート(※2)し、日毎およびサイト/シス テム(※3)毎に分割したフラットファイルを生成します。
- ・生成したフラットファイルを読み込み、指定されたグラフや CSV 形式ファイルを出力します。 詳細については別紙マニュアル「CS-MAGIC 使用者の手引き」を参照してください。

(5)CS-ADVISOR

- ・フラットファイルを読み込み、稼働状況の評価を行い、結果をテキストファイル、HTML 形式ファイルで出力します。 また、データを CSV 形式ファイルや Excel グラフ、GIF イメージ形式グラフで出力します。
- ・評価結果を基に、各資源毎の相関判定を行います。 詳細については別紙マニュアル「CS-ADVISOR 使用者の手引き」を参照してください。
	- ※1 iim kickout 別紙マニュアル「CS-Utility 使用者の手引き」を参照してください。
	- ※2 インポート 別紙マニュアル「CS-MAGIC 使用者の手引き」を参照してください。
	- ※3 サイト/システム 本紙マニュアル「1.2. サイト/システム」を参照してください。

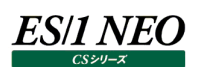

### <span id="page-6-0"></span>**サイト/システム**

CS-MAGIC/CS-ADVISOR では、収集されたパフォーマンスデータを、「サイト」および「システム」という単位に分類して使用し ます。それぞれに一意の名称「サイト名」「システム名」を付与し管理します。この「サイト名」「システム名」は、udbmagic にて設 定します。設定方法については別紙マニュアル「CS-MAGIC 使用者の手引き」を参照してください。

### <span id="page-6-1"></span>**1.2.1. サイト/システムフォルダ構成**

インポートが実行されると、サイト名/システム名が自動判別され、それぞれの名前でフォルダを作成します。作成されたフォルダ配 下に、日毎に分割したフラットファイルが格納されます。

> C:\IIM\\サイト A \システム A\FlatFile\YYYYMMDD.txt(.gz)... \システム B\FlatFile\YYYYMMDD.txt(.gz)... \システム C\FlatFile\YYYYMMDD.txt(.gz)... ¥サイト B ¥システム D¥FlatFile¥YYYYMMDD.txt(.gz)... \システム E\FlatFile\YYYYMMDD.txt(.gz)...

**メモ︕**

**フラットファイルを圧縮してインポートする設定の場合、フラットファイル名は YYYYMMDD.txt.gz になります。**

**メモ︕**

**.txt 形式のフラットファイルの圧縮や.gz 形式で圧縮されたフラットファイルの内容確認は、圧縮ユーティリティ (fz)を使用してください。**

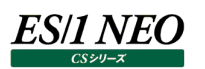

## <span id="page-7-0"></span>第2章 CS-DB2

ここでは DB2 のパフォーマンスデータを ES/1 NEO CS シリーズに取り込んで、稼働実績管理、評価/分析を行う為に必要な 各コンポーネントやシステム運用構成を説明します。

### <span id="page-7-1"></span>**コンポーネント概要**

DB2 のパフォーマンスデータを取得する為の機能として、2 つのコンポーネントがあります。

1 つは UDB snapshot monitor agent、もう 1 つは udbmagic です。UDB snapshot monitor agent は DB2 のスナッ プショットモニターAPI を利用してデータベースに接続し、パフォーマンスデータを抽出します。udbmagic はこのパフォーマンスデータ を、ES/1 NEO CS シリーズが取り扱い可能なフラットファイル形式に変換します。

以下に 2 つのコンポーネントの処理の流れを図示します。

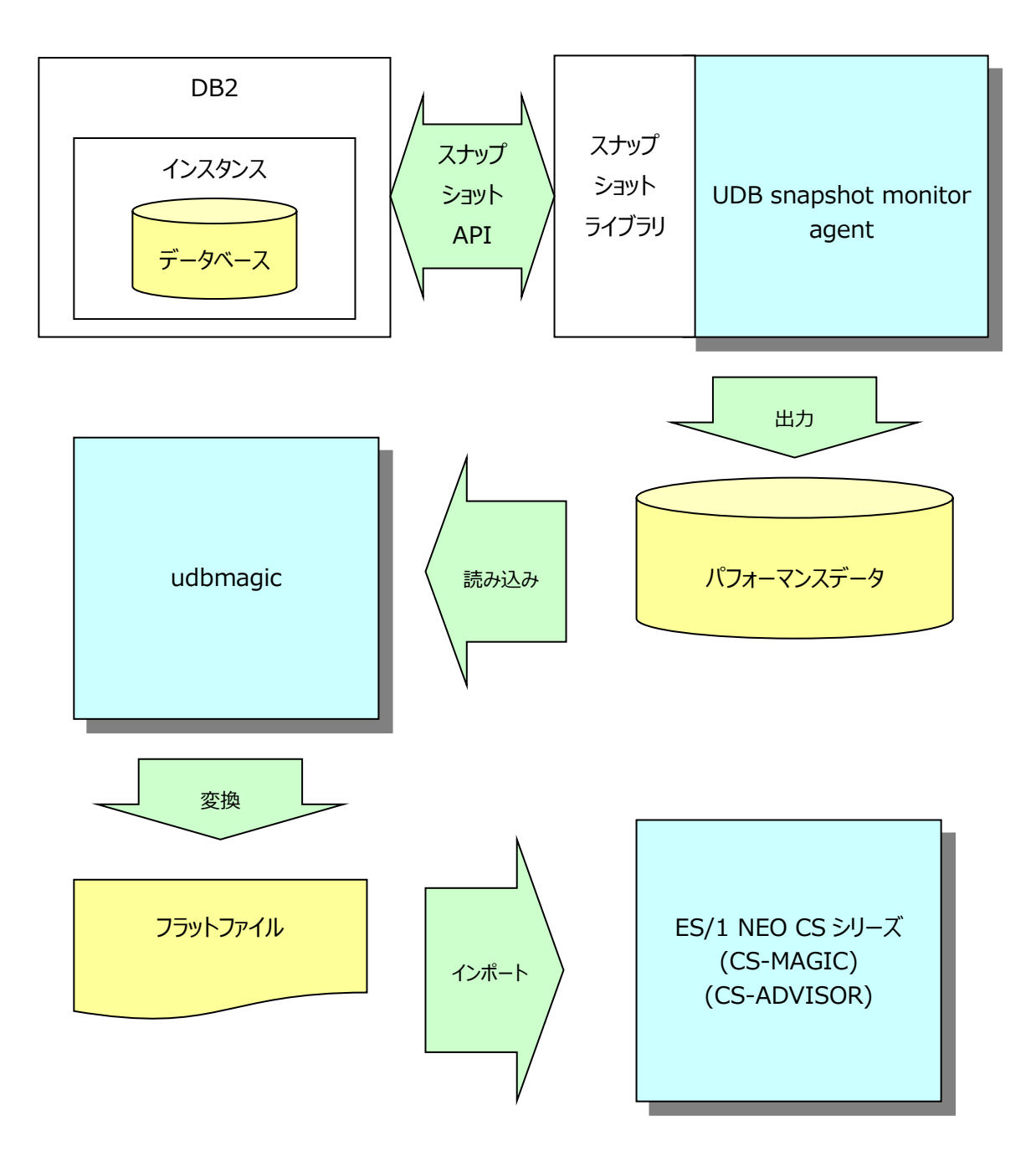

### <span id="page-8-0"></span>**運用構成**

**ES/1 NEO** 

DB2 のパフォーマンスデータの取得には 2 つの方法があります。

(1)ローカル収集型

DB2 が導入されているサーバ内にデータ収集モジュールを内蔵させてパフォーマンスデータを取得し、これを管理用コンピュ ータに FTP 転送する方法です。

### (2)リモート収集型

DB2 クライアント/コネクト製品を利用したリモート接続によって、パフォーマンスデータを取得する方法です。 以下にローカル収集型とリモート収集型のシステム運用構成例を図示します。

### <span id="page-8-1"></span>**2.2.1. ローカル収集型**

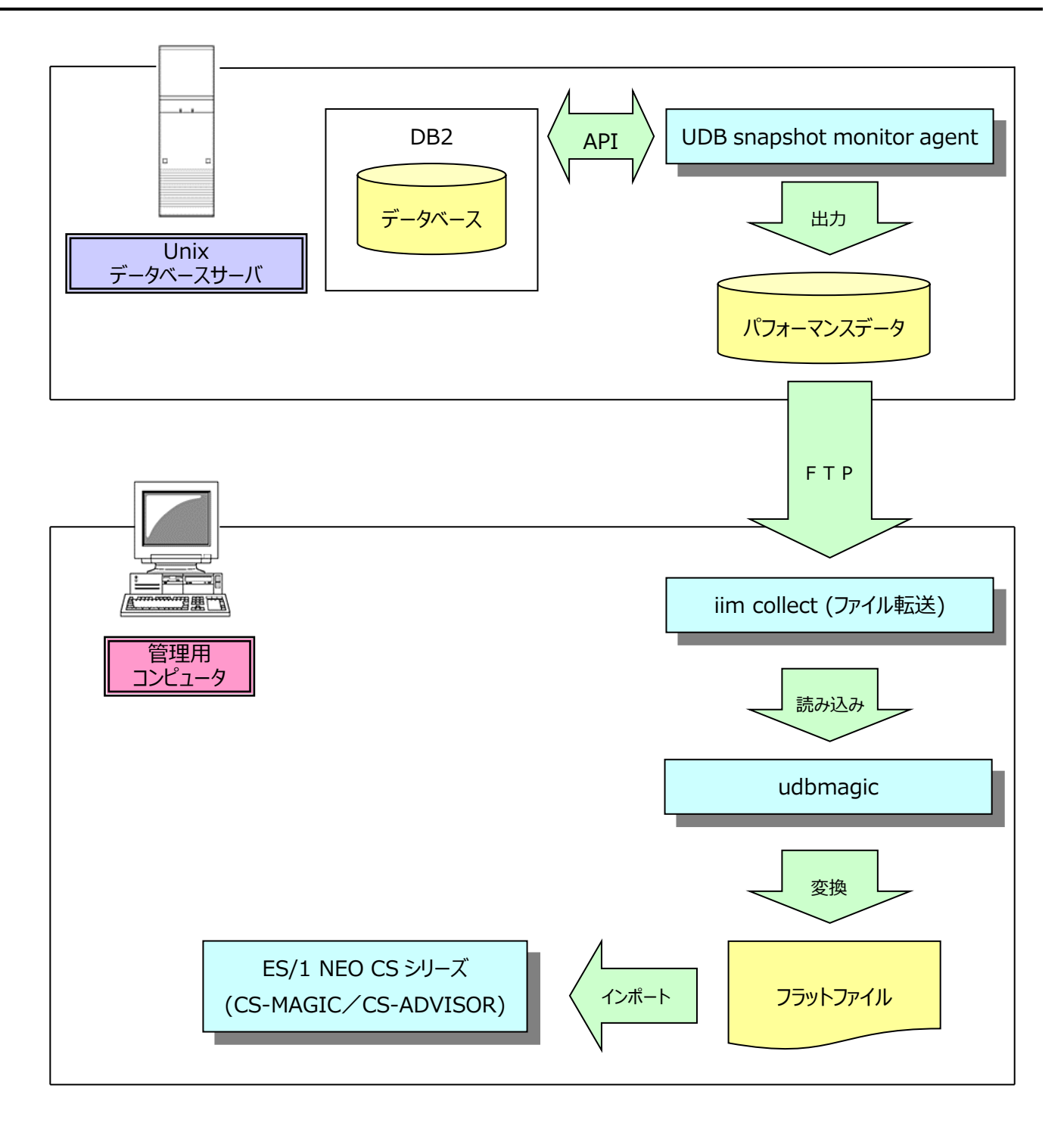

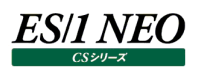

### <span id="page-9-0"></span>**2.2.2. リモート収集型**

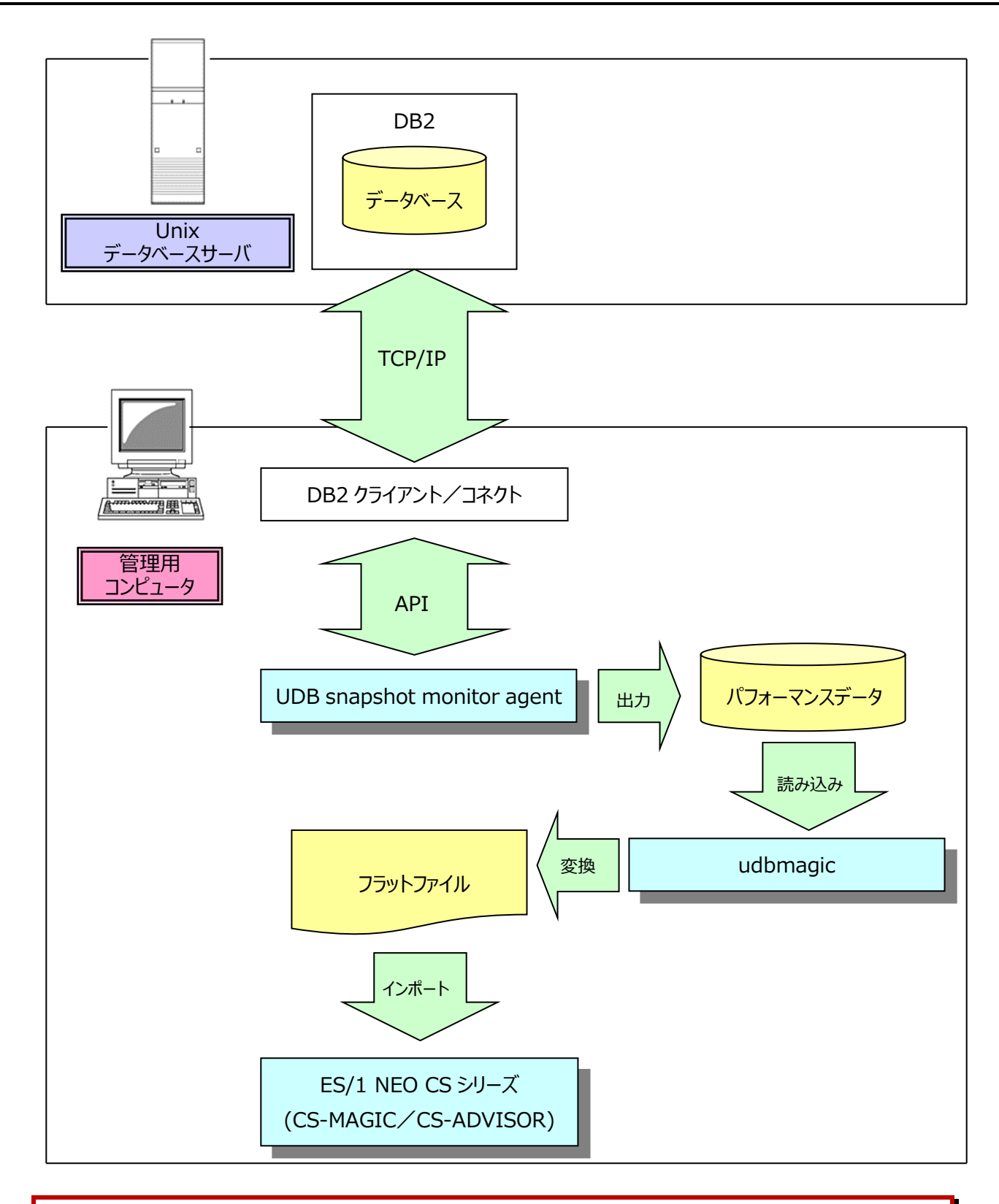

### **メモ︕**

**iim collect については別紙マニュアル「CS-Utility 使用者の手引き」を参照してください。 データベースサーバ側に配置した iim kickout(ファイル転送モジュール)を使用して FTP(PUT)することも可能で す。iim kickout については別紙マニュアル「CS-Utility 使用者の手引き」を参照してください。**

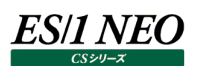

#### <span id="page-10-0"></span>**動作要件**  $2.3.$

ここでは UDB snapshot monitor agent の導入要件を記述します。

### <span id="page-10-1"></span>**2.3.1. 動作環境**

動作環境については、「サポート環境」の「DB2」をご参照ください。

### <span id="page-10-2"></span>**2.3.2. その他**

DB2® Connect DB2® Administration Client DB2® Application Development Client

**メモ︕**

**リモート接続でデータ収集を行う際には DB2 Connect または DB2 Client 製品が必須です。**

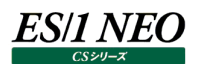

### <span id="page-11-0"></span>**UDB snapshot monitor agent**

UDB snapshot monitor agent は DB2 のスナップショットモニターAPI を利用してデータベースに接続し、パフォーマンスデータ を抽出します。データを抽出する方法がローカル収集型とリモート収集型(前記「2.2.運用構成」参照)では UDB snapshot monitor agent の配置が異なります。システム管理者はデータベースサーバのシステム構成に適応したデータ収集方法を選択し てください。

### <span id="page-11-1"></span>**2.4.1. 事前準備**

ここでは、ES/1 NEO CS シリーズ UDB snapshot monitor agent を導入する前に必要となるセットアップを記述します。セッ トアップ方法には、ローカル接続設定とリモート接続設定の 2 通りの設定方法があります。それぞれの特徴は以下の通りです。

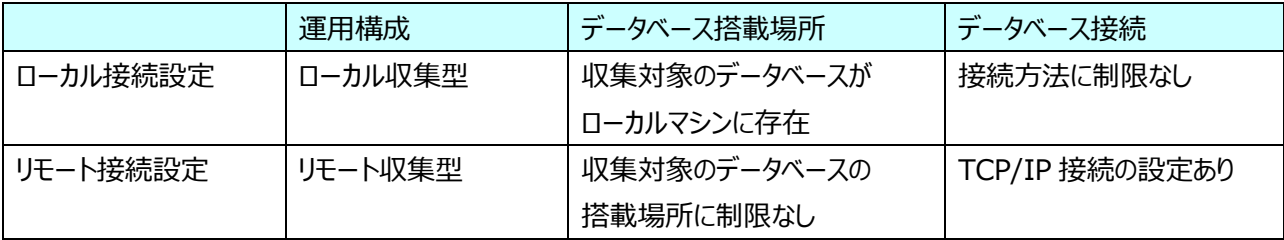

(1)ローカル接続設定

運用構成がローカル収集型でパフォーマンスデータ収集対象となるデータベースがローカルマシンに存在している場合は、本 設定を行ってください。UDB snapshot monitor agent でパフォーマンスを収集するデータベースの活動化確認を行いま す。

### ①ホームディレクトリ作成

UDB snapshot monitor agent 用のユーザ ID を新規登録してホームディレクトリを作成してください。 本マニュアルでは、「/home/.」にホームディレクトリ「/home/IIM」を作成することとします。

### ・ユーザ名

任意の名前を設定してください(本マニュアルでは"IIM"とします)。

・パスワード

任意のパスワードを必ず設定してください。

・デフォルトシェル /bin/sh

・GID(グループ ID) adm

・cron の許可登録

UDB snapshot monitor agent は cron の機能を使用します。ユーザ"IIM"で cron 機能を利用できるようにする 為に、cron.allow か cron.deny ファイルの設定を行います。cron.allow および cron.deny は OS により存在場 所が異なります。ご使用する OS リファレンスをご確認ください。なお、両ファイルとも存在しない場合は、全てのユーザに cron 機能の利用が許可されています。以下に示す cron.allow および cron.deny の編集は必要ありません。

1.cron.allow ファイルが存在する場合 cron.allow に記述されているユーザ ID のみ cron 機能を使用できます。cron.allow に IIM を追加します。

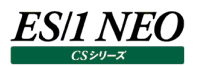

### 2.cron.deny ファイルが存在する場合

cron.deny に記述されているユーザ ID が cron 機能を使用することができません。cron.deny にユーザ"IIM"が 記述されていないことを確認してください。ユーザ"IIM"が記述されている場合は、記述を削除してください。

3.両ファイルとも存在する場合

cron.deny より cron.allow が優先され実行されます。「1. cron.allow ファイルが存在する場合」を実施してくだ さい。

### 注意!

**UDB snapshot monitor agent は DB2 API を使用するため、DB2 インスタンスユーザのホームディ レクトリ配下の sqllib ディレクトリに格納されている、モジュールやライブラリーを実行します。 UDB snapshot monitor agent 用のユーザ ID に上記実行ファイルへの実行権限が付与されていない場合、 正常にデータ収集が行えません。**

### ②データベース活動化の確認

データベースが活動しているか確認する為には、データベースサーバにデータベースが所属するインスタンス ID にてログイン し、「db2」と入力します。DB2 用コマンド入力コンソールモードにて「LIST ACTIVE DATABASES」を実行します。

db2 => LIST ACTIVE DATABASES

データベースが活動化している場合は、対象となるデータベース名が表示されます。データベースを活動化させる場合は 以下のコマンドを実行してください。

データベース名を「SAMPLE」、接続ユーザ ID を「db2inst1」、パスワードを「password」とした場合以下のようになり ます。

db2 => ACTIVATE DATABASE SAMPLE USER db2inst1 USING password

以下のメッセージが表示された場合、データベースが活動化しました。

DB20000 ACTIVATE DATABASE コマンドが正常に終了しました。

### ES/1 NEO

(2)リモート接続設定

パフォーマンスデータ収集対象となるデータベースへの接続にリモート接続 (TCP/IP 接続) を行う必要がある場合は、本 設定を行ってください。UDB snapshot monitor agent を配置するホームディレクトリ作成と、データベースに接続する為 に DB2 のコマンド発行を行ないます。

①ホームディレクトリ作成

UDB snapshot monitor agent 用のユーザ ID を新規登録してホームディレクトリを作成してください。 本マニュアルでは、「/home/.」にホームディレクトリ「/home/IIM」を作成することとします。

・ユーザ名

任意の名前を設定してください(本マニュアルでは"IIM"とします)。

・パスワード

任意のパスワードを必ず設定してください。

・デフォルトシェル /bin/sh

・GID(グループ ID) adm

・cron の許可登録

UDB snapshot monitor agent は cron の機能を使用します。ユーザ"IIM"で cron 機能を利用できるようにする 為に、cron.allow か cron.deny ファイルの設定を行います。cron.allow および cron.deny は OS により存在場 所が異なります。ご使用する OS のリファレンスをご確認ください。なお、両ファイルとも存在しない場合は、全てのユーザ に cron 機能の利用が許可されています。以下に示す cron.allow および cron.deny の編集は必要ありません。

1.cron.allow ファイルが存在する場合 cron.allow に記述されているユーザ ID のみ cron 機能を使用できます。cron.allow に IIM を追加します。

2.cron.deny ファイルが存在する場合

cron.deny に記述されているユーザ ID が cron 機能を使用することができません。cron.deny にユーザ"IIM"が 記述されていないことを確認してください。ユーザ"IIM"が記述されている場合は、記述を削除してください。

3.両ファイルとも存在する場合 cron.deny より cron.allow が優先され実行されます。「1.cron.allow ファイルが存在する場合」を実施してくださ い。

注意!

**UDB snapshot monitor agent は DB2 API を使用するため、DB2 インスタンスユーザのホームディ レクトリ配下の sqllib ディレクトリに格納されている、モジュールやライブラリーを実行します。 UDB snapshot monitor agent 用のユーザ ID に上記実行ファイルへの実行権限が付与されていない場合、 正常にデータ収集が行えません。**

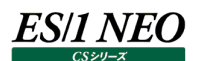

②データベース接続設定

UDB snapshot monitor agent がパフォーマンスデータを取得する為には、データベースへのリモート TCP/IP 接続設 定が必要になります。

UDB snapshot monitor agent の使用方法がローカル収集型(前記「2.2.運用構成」参照)の場合でも、この接続 設定が必要になります。すでに接続設定がある場合は、新規に接続設定をする必要はありません。

下記のデータベース接続に必要な設定項目を事前に準備してください。

・ノード名

データベースが所属しているインスタンスへの接続名。

・データベース別名(Alias)

データベースへ接続する為の別名。

・ホスト名

データベースサーバの IP アドレスに対応したネットワーク上のコンピュータ名。 「/etc/hosts」を参照してください。 ただし、上記の「ノード名」、「データベース別名」がすでに設定されている場合は必要ありません。

・接続ポートのサービス名

データベースサーバの DB2 用接続ポートのサービス名。「/etc/services」を参照して、DB2 用のサービス名のうち、デ ータベースマネージャ構成パラメータの「SVCENAME」に定義されているものを使用します。ただし、上記の「ノード名」、 「データベース別名」がすでに設定されている場合は必要ありません。データベースマネージャ構成パラメータを表示する 為には対象となるデータベースが属しているインスタンス ID にてログインし、「db2 get dbm cfg」コマンドを実行してく ださい。

・インスタンス名

データベースが属している論理区分の総体名。

・ユーザ ID

データベースに接続する為のユーザ名。接続許可が「sysadm」、「sysctrl」、「sysmaint」、「sysmon」のいずれか の権限を持ったユーザ ID が必要です。

・パスワード

データベースに接続する為のパスワード。 なお、パスワードには、'#'、'/'、'\'の 3 記号はご使用いただかないようお願いいたします。

・DB2 製品バージョン

UDB snapshot monitor agent を配置するコンピュータに導入されている DB2 の製品バージョン。DB2 の DVD のレーベル面、マニュアルなどに記載されている製品のバージョン番号です。

・DB2 導入ディレクトリ DB2 がインストールされているディレクトリパス。 ③データベース接続設定の確認方法

DB2 コマンドを発行することによって、データベースへの接続設定を知ることができます。

UDB snapshot monitor agent を導入するコンピュータに対し、パフォーマンスデータを取得する対象となるデータベー スが属しているインスタンス ID にてログインし、「db2」と入力します。DB2 用コマンド入力コンソールモードになります。ここ で「LIST DATABASE DIRECTORY」コマンドを実行します。

db2 => LIST DATABASE DIRECTORY

以下に出力例を示します。

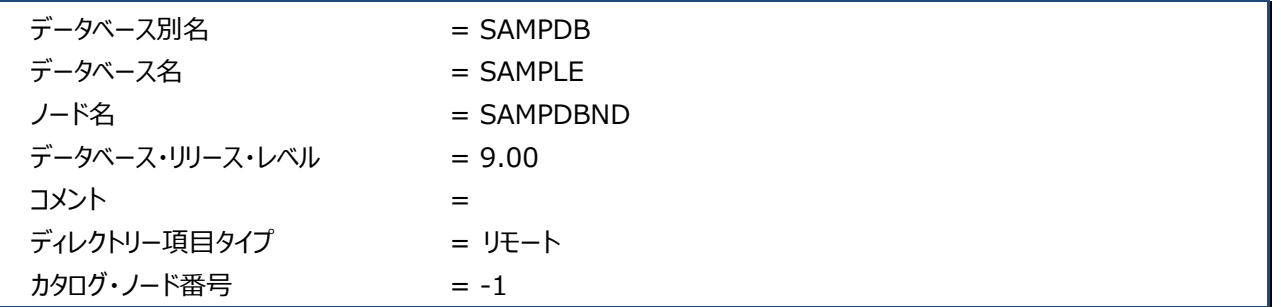

前記の接続設定例はデータベース名が「SAMPLE」、データベース別名(Alias)が「SAMPDB」、ノード名が 「SAMPDBND」という名前でリモート接続できるという設定を示しています。 この接続設定を使用して、データベース「SAMPLE」のパフォーマンスデータを取得することができます。

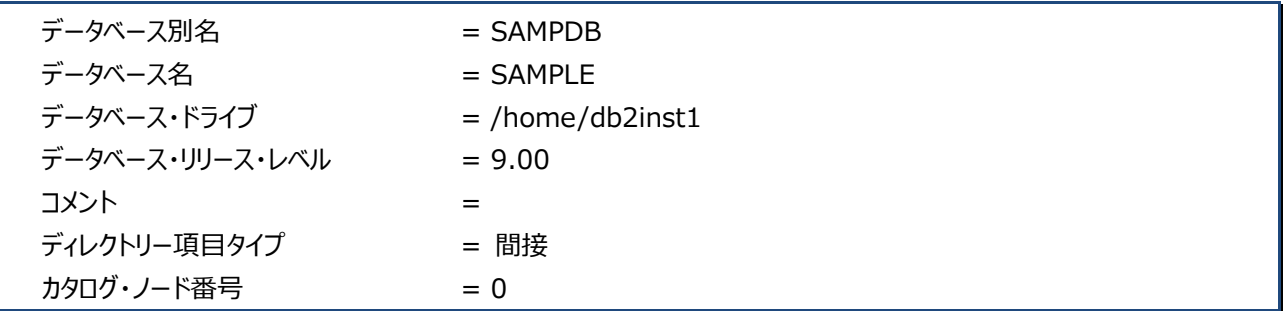

この接続設定例は「ディレクトリー項目タイプ」が「間接」である為、使用できませんのでご注意ください。

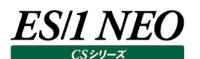

④新規データベース接続設定方法

ローカル収集方式の場合であっても、データベースに接続する為には「データベース別名(Alias)」をリモートの TCP/IP 接 続として設定する必要があります。この接続を利用して DB2 コマンドを発行することによって、新規にデータベースへの接 続設定を行うことができます。

UDB snapshot monitor agent を導入するコンピュータに、データベースが属しているインスタンス ID にてログインし、 「db2」と入力します。DB2 用コマンド入力コンソールモードになります。

ここで、リモートの TCP/IP 接続設定を登録します。必要な項目は任意のノード名と接続対象コンピュータのホスト名と 接続ポートのサービス名です。

例として、ノード名を「SAMPDBND」、ホスト名を「TokyoMgr」、接続ポートのサービス名を「db2cdb2inst1」とする 場合、以下のように入力します。

db2 => CATALOG TCPIP NODE SAMPDBND REMOTE TokyoMgr SERVER db2cdb2inst1

以下のようなメッセージが出力された場合、接続設定の登録は完了です。

DB20000I CATALOG TCPIP NODE コマンドが正常に終了しました。 DB21056W ディレクトリの変更は、ディレクトリ・キャッシュがリフレッシュされるまで反映されません。

以下の DB2 コマンドを入力してノード接続設定を確認してください。

db2 => LIST NODE DIRECTORY

--------------省略--------------

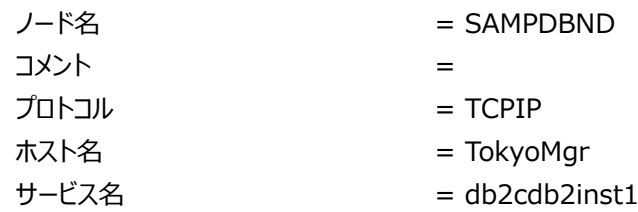

「SAMPDBND」、データベース名が「SAMPLE」、データベース別名(Alias)が「SAMPDB」とします。 以下の DB2 コマンドを入力してください。

db2 => CATALOG DATABASE SAMPLE AS SAMPDB AT NODE SAMPDBND

以下のようなメッセージが出力された場合、データベース接続設定の登録は完了です。

DB20000I CATALOG DATABASE コマンドが正常に終了しました。 DB21056W ディレクトリの変更は、ディレクトリ・キャッシュがリフレッシュされるまで反映されません。 以下の DB2 コマンドを入力してデータベース接続設定を確認してください。

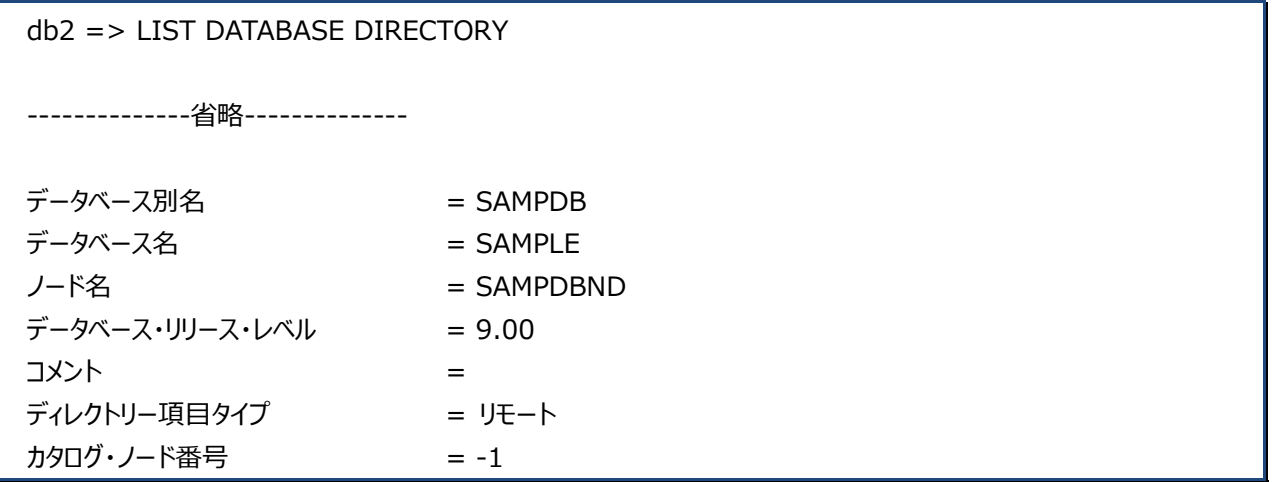

⑤データベース活動化の確認

データベースが活動しているかを確認する為には、データベースサーバに、データベースが所属するインスタンス ID にてログ インし、「db2」と入力します。

DB2 用コマンド入力コンソールモードにて「LIST ACTIVE DATABASES」を実行します。

db2 => LIST ACTIVE DATABASES

データベースが活動化している場合は、対象となるデータベース名が表示されます。データベースを活動化させる場合は 以下のコマンドを実行してください。

データベース別名(Alias)を上記の「SAMPDB」、接続ユーザ ID を「db2inst1」、パスワードを「password」とします。

db2 => ACTIVATE DATABASE SAMPDB USER db2inst1 USING password

以下のメッセージが出力された場合、データベースが活動化しました。

DB20000I ACTIVATE DATABASE コマンドが正常に終了しました。

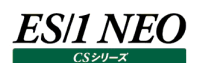

### <span id="page-18-0"></span>**2.4.2. 導入**

ここでは、ES/1 NEO CS シリーズ UDB snapshot monitor agent のセットアップ方法を記述します。

### (1)インストール

Unix 環境へファイル転送(FTP)できる Windows マシンに「ES/1 NEO CS シリーズ」の DVD を挿入してください。DVD の「x:¥udbagtx¥Unix¥<Type>¥<VX.X>¥udbagtx\_bin64\_<verXX>\_<Type>.tar.Z」ファイルを、事前に 作成した UDB snapshot monitor agent 用のユーザ ID にてログインしたホームディレクトリ内の「/home/IIM/.」にバ イナリーモードでファイル転送してください。転送後、ホームディレクトリにログインし、下記のコマンドを実行してファイルを展開 します。

(例) \$ uncompress udbagtx\_bin64\_verXX\_YYYY.tar.gz \$ tar –xvf udbagtx\_bin64\_verXX\_YYYY.tar \$ ls \$HOME

XX : モジュールコンパイル時の DB2 のバージョンを表します。DB2 V11.5 の場合"115"となります。

YYYY : モジュールコンパイルした際の OS を表します。AIX の場合"aix"となります。

新規に「/home/IIM/udbagtx」のディレクトリが作成されていることを確認してください。

**メモ︕ ※ x:\は DVD ドライブを表します。 ※ <Type>は導入するコンピュータの種別(AIX 等)を表します。 ※ DB2 のバージョンが 11.5 の場合は V11.5 を選択してください。**

(2)アンインストール

UDB snapshot monitor agent 用のユーザ ID にてログインしてください。 cron を停止、削除します。

(例)

\$ crontab -r

cron が削除されたことを確認します。

(例) \$ crontab -l

cron 停止後に最後に実行されている UDB snapshot monitor agent の停止を待ちます。 実行ログファイルのメッセージをご確認ください。

(例) \$ cat agt\_xxxxxx.log xxxxxx は、DB 名(DB 別名) 以下のメッセージが最終行に出力されていることを確認ください。

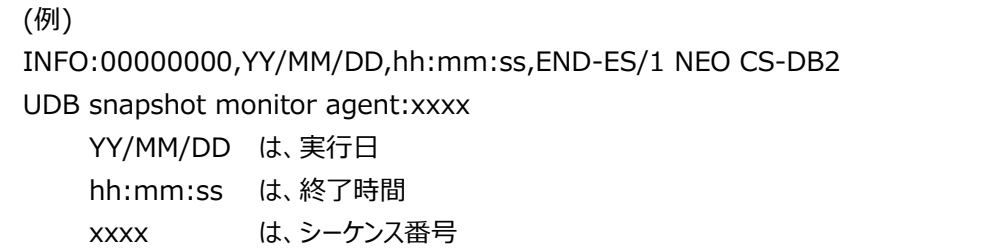

ホームディレクトリにて、導入したディレクトリを削除します。

(例) \$ rm -fr udbagtx

UDB snapshot monitor agent 用のユーザ ID を削除します。

(3)初期設定

次に、実行する為に必要な各種設定項目を入力します。セッティングシェルを起動します。 セッティングシェルは、必ずインストール時に作成された"udbagtx"ディレクトリに移動してから実行してください。

\$ cd udbagtx

\$ ins.sh

複数のデータベースのパフォーマンスデータを取得する場合は以下の操作を繰り返してください。

①初期画面表示

DB2 UDB SNAPSHOT AGENT SETTING START NOW

Do you wish to continue ? (y/n) ---> **y**

「y」を入力します。

②設定項目選択

Which setup is carried out ?

- 0. Make load module
- 1 .First new setting
- 2. Renewal setting

 $(0/1/2)$  ---> **1** 

「1」を入力します。

### ③接続タイプ

[0. Connection type: remote]

Type The Database Connection?

(remote:1 / local:0) ---> **0**

接続タイプを選択します。「1」または「0」を入力します。

### ④ノード名

[1. Instance Node Name]

Type The Instance Node Name ---> **SAMPDBND**

「③接続タイプ」で「remote:1」を選択した場合は、パフォーマンスデータ収集対象となるデータベースに接続する為のノ ード名を入力してください。

⑤データベース名、データベース別名

[2. Database Alias Name]

Type The Database Name ---> **SAMPDB**

「③接続タイプ」で「remote:1」を選択した場合は、パフォーマンスデータの収集対象となるデータベースに接続する為の データベース別名を入力してください。

[2. Database Alias Name]

Type The Database Name ---> **SAMPLE**

「③接続タイプ」で「local:0」を選択した場合は、パフォーマンスデータの収集対象となるデータベース名を入力してくださ い。

⑥接続ユーザ ID

[3. Database User Name]

Type The Database User Name ---> **db2inst1**

データベースに接続するユーザ ID を入力してください。

⑦接続パスワード

[4. Database Password]

Type The Database PassWord ---> **password**

データベースに接続するパスワードを入力してください。

なお、パスワードには、'#'、'/'、'\'の 3 記号はご使用いただかないようお願いいたします。

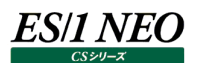

⑧DB2 バージョン

[5. API Version : 9050000] Type The Available SnapShot API Version Number. Please Make Sure For Reading (sql.h) API Version Number. Example : V8.1.0.0==> 8010000  $V8.2.0.0 == > 8020000$  $V9.0.0.0 ==$  9000000  $==> 9XXXXXX$ 

UDB snapshot monitor agent が導入されたコンピュータの DB2 モニタの管理 API バージョンを指定してください。 このバージョンは、DB2 のバージョンと一致しない場合もあります。

API Version は以下を参考にしてください。

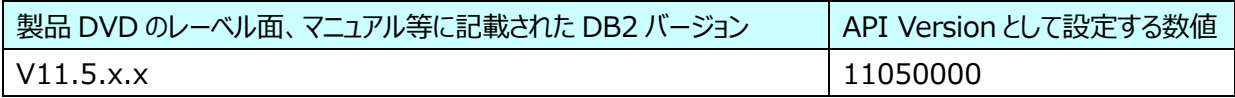

お使いの DB2 環境によってはこれらの API Version を指定した場合に SQL1610N が報告される場合があります。 その場合、パッチ等の適用により内部バージョンが変更されている可能性があります。 その場合、弊社までご連絡ください。

⑨システムイメージ番号

[6. System Image Number : 0]

Type The System Image Number.

Note: Supposing Aquire is installed in this machine,

please fill in the same number currently used there.

Otherwise, please fill in the numbers to 4 figures.

System Image Number ---> **3**

システムイメージ番号を入力します。導入されている Acquire にて設定しているシステムイメージ番号と同じ番号を入力 してください。Acquire が導入されていない場合は、任意の番号を入力してください。

⑩パーティション・データベース

[7. Partition DB : no]

When the connection database is partition database environment,

please, input [1]. Then the data of all partitions is collected.

Usually, please input [0].

(yes:1 / no:0) ---> **0**

パーティション・データベース環境の場合は 1 を入力してください。この場合、パーティション・データベースシステム内のすべ てのデータベース・パーティションの集約データを取得します。

パーティション・データベース環境でない場合は 0 を入力してください。

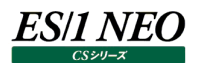

### ⑪インターバル長

[8. SnapShot Interval: 15 minutes]

Type The Interval which collects SnapShot Data.

Note: Supposing Aquire is installed in this machine,

we will recommend you to fill in the same interval.

Interval (minute : 2, 5, 10, 15, 20, 30, 60) ---> **15**

起動間隔は Acquire のインターバル設定と同じ間隔を設定してください。推奨値は「15」分です。

### ⑫実収集時間

[9. Data Collection Time : 15 minutes]

Time to actually perform data collection within Interval.

Please specify a same or smaller value set up at Interval.

Collection Time (minute) ---> **15**

インターバル内で実際にデータの収集を行う時間を分単位に指定します。前記「⑪インターバル長」で指定したインターバ ル間隔(分)以下の値を指定します。通常は、インターバル長と同じ時間を指定します。データ収集時の負荷を削減する 場合は、インターバル長より短い時間を指定します。

⑬最小取得設定

[10. Minimum SnapShot : no]

Is data acquired to the minimum ?

(yes:1 / no:0) ---> **0**

取得するパフォーマンスデータの量を最小とする場合は、「1 |を入力してください。すべてのスナップショットモニタースイッチ を OFF にして、データを収集します。この場合、アプリケーション情報やテーブル情報を取得することはできません。通常は 「0」を入力してください。

⑭アプリケーションデータオプション

[11. Application Data : yes] Is application data collected ?  $(y:1/n:0)$  ---> 1

アプリケーションデータを取得する場合は「1」を入力してください。

ただし、前記「⑬最小取得設定」で「1」を設定している場合、本設定は有効になりません。

⑮テーブルデータオプション

[12. Table Data: yes] Is table data collected ? (yes:1 / no:0) ---> **1**

テーブルデータを取得する場合は「1」を入力してください。

ただし、前記「⑬最小取得設定」で「1」を設定している場合、本設定は有効になりません。

⑯スナップショットモニタースイッチ・ソートオプション

[13. Snapshot Monitor Switch Sort : yes]

Is Sort data collected ?

 $(y:1/n:0)$  ---> 1

ソート情報をデータ収集項目とする場合は「1」を入力してください。通常は「1」にします。本項目に「0」を指定した場合、 Snapshot Monitor Switch の Sort フラグを OFF にし、ソート情報の収集を行いません。 ただし、前記「⑬最小取得設定」で「1」を設定している場合、本設定は有効になりません。

⑰スナップショットモニタースイッチ・ロックオプション

[14. Snapshot Monitor Switch Lock: yes]

Is Lock data collected ?

 $(y:1/n:0)$  ---> 1

ロック情報をデータ収集項目とする場合は「1」を入力してください。通常は「1」にします。本項目に「0」を指定した場合、 Snapshot Monitor Switch の Lock フラグを OFF にし、ロック情報の収集を行いません。 ただし、前記「⑬最小取得設定」で「1」を設定している場合、本設定は有効になりません。

⑱スナップショットモニタースイッチ・テーブルオプション

[15. Snapshot Monitor Switch Table : yes] Is Table data collected ?  $(y:1/n:0)$  ---> 1

テーブル情報をデータ収集項目とする場合は「1」を入力してください。通常は「1」にします。本項目に「0」を指定した場 合、Snapshot Monitor Switch の Table フラグを OFF にし、テーブル情報の収集を行いません。

ただし、前記「⑬最小取得設定」で「1」を設定している場合、本設定は有効になりません。

⑲スナップショットモニタースイッチ・バッファプールオプション

[16. Snapshot Monitor Switch BufferPool : yes]

Is BufferPool data collected ?

 $(y:1/n:0)$  ---> 1

バッファプール情報をデータ収集項目とする場合は「1」を入力してください。通常は「1」にします。本項目に「0」を指定し た場合、Snapshot Monitor Switch の Buffer pool フラグを OFF にし、バッファプール情報・テーブルスペース情報の 収集を行いません。

ただし、前記「⑬最小取得設定」で「1」を設定している場合、本設定は有効になりません。

⑳中間ファイル削除設定

[17. Delete After FTP : no]

we will recommend you to delete the datafile after transmission.

Is the datafile deleted ?

(yes:1 / no:0) ---> **1**

FTP 転送後、転送済のパフォーマンスデータファイルを削除する場合は「1」を入力してください。

㉑異常インターバル許容時間(分)

[18. Interval Check Range: 5 minutes]

Type the tolerance minute of the error of a collection interval.

An error message is outputted when this case is generated.

Please set up within the limits of a collection interval.

tolerance minute ---> **1**

異常インターバル間隔が発生した場合の許容時間(分)を入力してください。許容時間(分)を超えた場合、警告メッセー ジを出力します。前記「⑪インターバル長」で指定したインターバル間隔(分)以下の値を入力してください。

②異常インターバル破棄オプション

[19. Error Interval Delete : no]

Is collected data deleted when an unusual collection interval occurs ?

(yes:1 / no:0) ---> **0**

異常インターバルが発生し、許容時間(分)を超えた場合、そのインターバルデータを破棄する場合は「1」を入力してくだ さい。

**㉓**稼働ログの出力レベル

[20. Log OutPut Level : 4]

Type The Log File Out Level [0:nothing 2:all 4:warn and stop 8:stop only]

 $(0,2,4,8)$  ---> 4

稼働ログの詳細については、別紙マニュアル「Log Utility 使用者の手引き」を参照してください。

㉔稼働ログの出力サイズ上限(KB)

[21. Log OutPut Size : 1024 kbyte]

Type The Log File Max Size (kbyte) ---> **1024**

稼働ログの詳細については、別紙マニュアル「Log Utility 使用者の手引き」を参照してください。

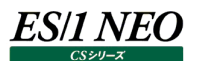

### ㉕設定項目再表示

「③接続タイプ」で「remote:1」を選択した場合

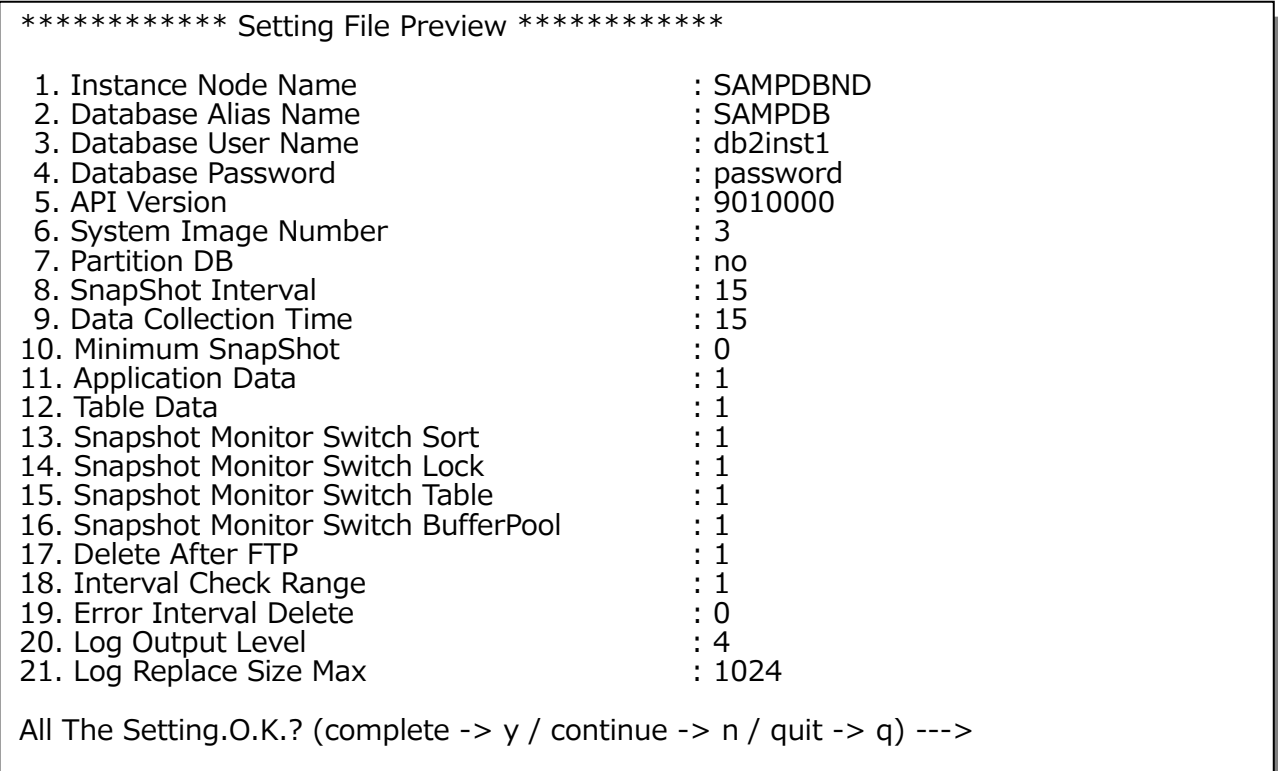

### 「3接続タイプ」で「local:0」を選択した場合

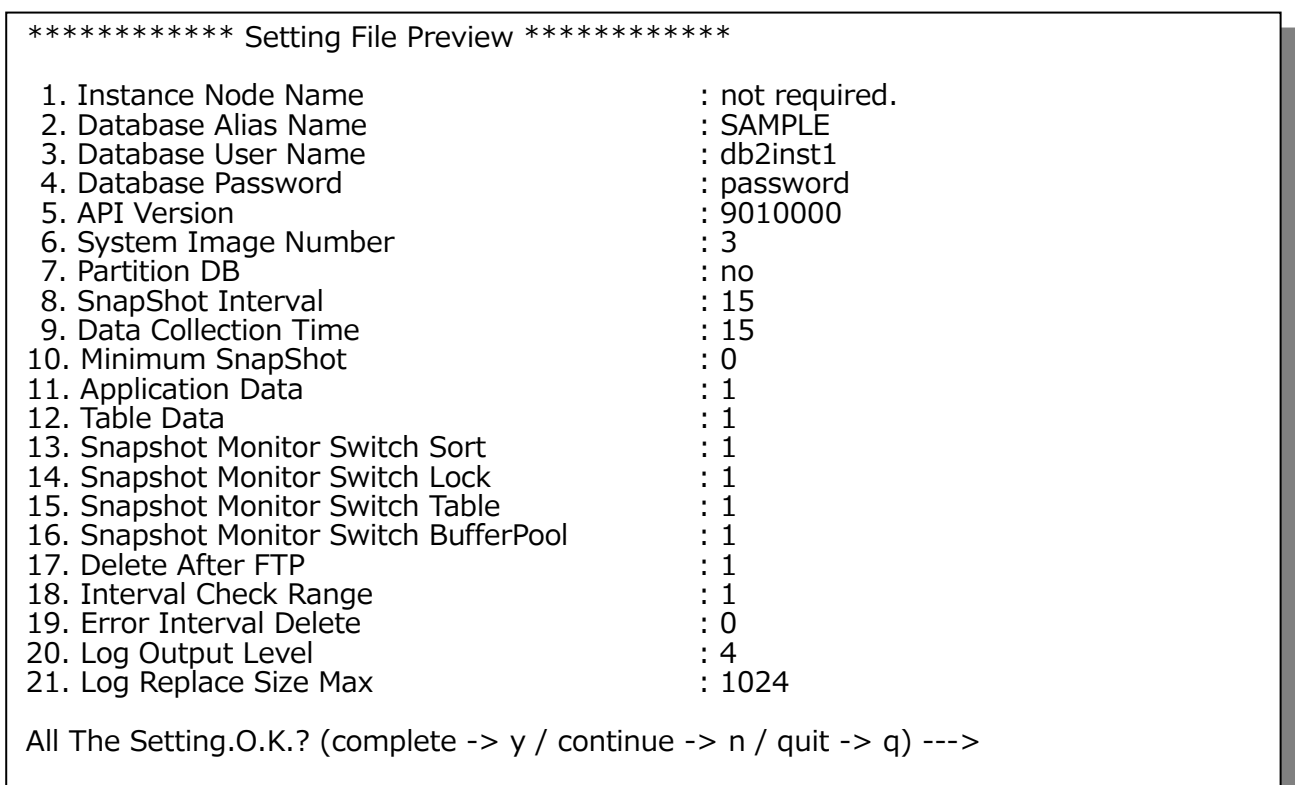

上記設定で良い場合は「y」を、再設定する場合は「n」を、中断する場合は「q」を入力してください。

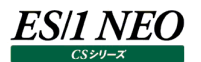

次に、DB2 のインストールパス(スナップショットモニターライブラリパス)を入力します。

Type the DB2 product installed directory by full path.

Example: /usr/lpp/db2\_08\_01 ---> **/opt/IBM/db2/V9.1**

### **メモ︕**

**DB2 のインストールパスは以下の方法で確認することが出来ます。 ・db2ApiDf.h を検索します。 ・上記ファイルは、DB2 がインストールされたディレクトリにある"include"ディレクトリに存在します。 <検索方法例> \$ find . -name db2ApiDf.h \$ ./opt/IBM/db2/V8.1/include/db2ApiDf.h DB2 のインストールディレクトリは、"/opt/IBM/db2/V8.1"になります。**

### 次に、インスタンス名を入力します。

It is now beginning edit starting file .....

Type The Instance Name ---> **db2inst1**

DB2 UDB SNAPSHOT AGENT SETTING END

以上で初期設定は終了です。

**メモ︕**

**※ 複数データベースのパフォーマンスデータを取得する場合は、上記の初期設定を繰り返してください。**

**※ 既に初期設定が完了したデータベースの設定を変更する場合は、"ins.sh"を実行し、前記の「② 設定項目 選択」にて「2. Renewal setting」を選択します。 初期設定が完了したデータベース別名(Alias)の一覧が表示されますので、編集対象となるデータベース名ま**

 **たはデータベース別名(Alias)を入力し、変更項目を再設定してください。**

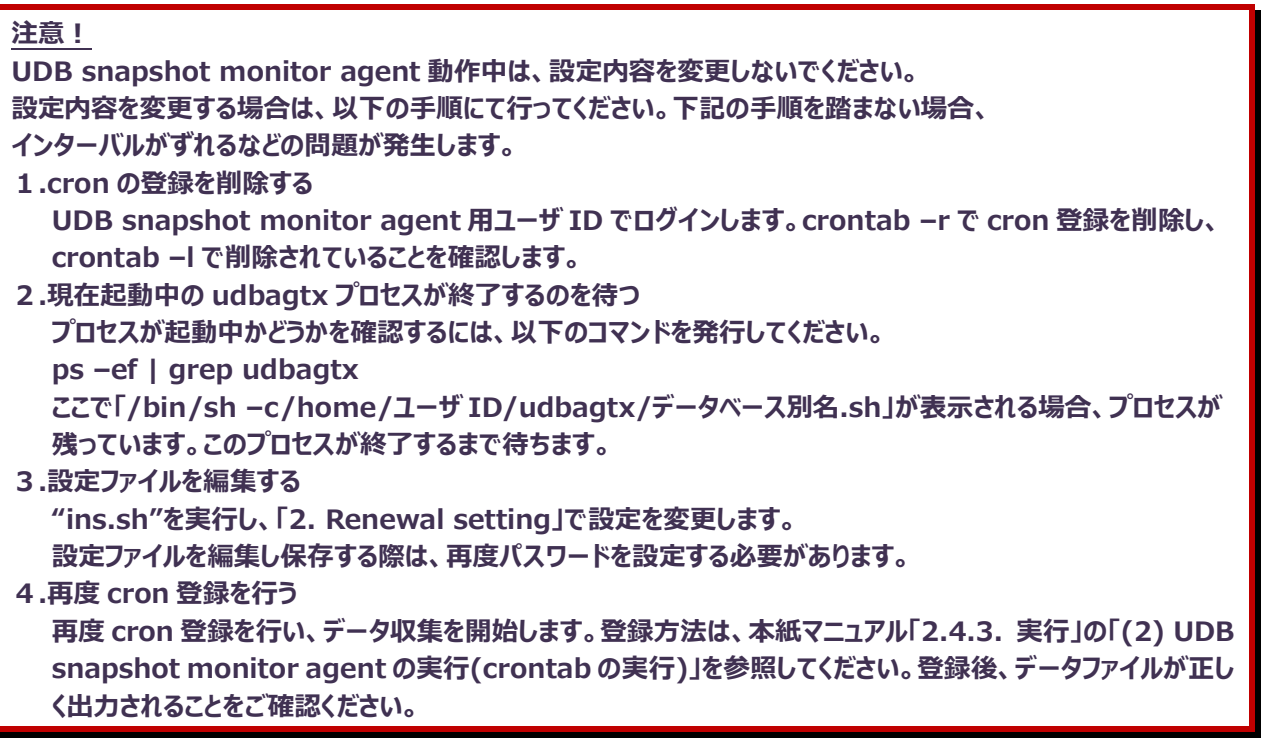

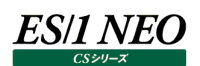

### <span id="page-28-0"></span>**2.4.3. 実行**

I

UDB snapshot monitor agent は、Unix標準の cronスケジューラを使用して、一定のインターバルで起動するようにします。 crontab には本紙マニュアル「2.4.2. 導入」で設定したインターバル(分)と同じ間隔の起動設定を記述するようにします。起動 間隔は Acquire のインターバル設定と同じ間隔にしてください。

UDB snapshot monitor agent では crontab 登録用の支援ファイルを 2 つ用意しています。UDB snapshot monitor agent をインストールすると、"udbagtx"ディレクトリ内に"ctab"ファイルがあります。"ctab"ファイルには、指定可能なインターバ ルおよびスケジュール設定が記載されています。crontab に登録するファイルを編集するためのベースファイルして使用してください。

#0,2,4,6,8,10,12,14,16,18,20,22,24,26,28,30,32,34,36,38,40,42,44,46,48,50,52,54,56,58 \* \* \* \* #0,5,10,15,20,25,30,35,40,45,50,55 \* \* \* \* #0,10,20,30,40,50 \* \* \* \* #0,15,30,45 \* \* \* \* #0,20,40 \* \* \* \*

また、本紙マニュアル「2.4.2. 導入 (3)初期設定」が完了すると"udbagtx"ディレクトリ内に"iimctab"ファイルが作成されます。 "iimctab"ファイルは、"ins.sh"で設定した内容を反映した crontab 登録用ファイルです。"ins.sh"で指定したインターバルおよ び実行シェルが記述されています。ファイルの内容を編集することなくそのまま crontab に反映することが可能です。

0,15,30,45 \* \* \* \* /home/IIM/udbagtx/SAMPLE.sh

(1)スケジュール(cron 設定)編集

お客様独自のスケジュール、複数データベースを対象としたスケジュールが必要な場合は、crontab の編集が必要となりま す。本紙マニュアル「2.4.2. 導入 (3)初期設定」が完了するとパフォーマンスデータの収集対象となっているデータベース 名 またはデ - タベ - ス 別 名 (Alias) に 「.sh 」 拡 張 子 が 付 いたファイルが 作 成 さ れ ま す 。 前 記 例 で は 「/home/IIM/udbagtx/SAMPLE.sh」または「/home/IIM/udbagtx/SAMPDB.sh」となります。 この実行シェルのフルパスを crontab に反映します。 インターバル(分)が 「15」で、 実行シェルのフルパスが

「/home/IIM/udbagtx/SAMPDB.sh」の場合、以下のような記述となります。

0,15,30,45 \* \* \* \* /home/IIM/udbagtx/SAMPDB.sh

複数のデータベースからパフォーマンスデータを取得する場合は、以下のような記述になります。

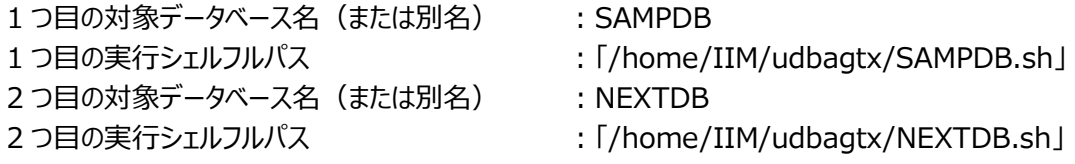

0,15,30,45 \* \* \* \* /home/IIM/udbagtx/SAMPDB.sh  $0,15,30,45$  \* \* \* \* /home/IIM/udbagtx/NEXTDB.sh

(2)UDB snapshot monitor agent の実行(crontab の実行)

①cron 登録

iimctab を crontab に登録

(例)

\$ crontab iimctab

crontab 登録用に編集したファイルを crontab に登録(ファイル名: original\_crontab)

(例)

\$ crontab original\_crontab

②登録内容を確認

(例)

\$ crontab -l

③訂正

登録内容が間違っている場合は crontab に登録したファイルを訂正し、crontab への登録を一旦削除してから再度登 録を行ないます。

(例) \$ crontab -r

\$ crontab original crontab

(3)UDB snapshot monitor agent の停止

UDB snapshot monitor agent 用のユーザ ID にてログインしたホームディレクトリにて、cron 登録を停止します。

(例)

\$ crontab -r

### <span id="page-30-0"></span>**留意事項**

ここでは、UDB snapshot monitor agent を運用する際の留意事項を記述します。 システム管理者はデータベースサーバの運用に応じ、以下の対応をする必要があります。

### <span id="page-30-1"></span>**2.5.1. データベースの活動化について**

データベースが活動化していない場合は、パフォーマンスデータを取得することはできません。データベースサーバの再起動、停止や データベースを停止した場合、この後にパフォーマンスデータを取得する為にはデータベースを活動化する必要があります。

データベースを活動化させる方法については、本紙マニュアル「2.4.1.事前準備 (1)ローカル接続設定 ②データベース活動化 の確認」または「2.4.1. 事前準備 (2)リモート接続設定 ⑤データベース活動化の確認」を参照してください。

### <span id="page-30-2"></span>**2.5.2. パフォーマンスデータの転送について**

弊社製品の iim collect、または iim kickout を利用して、ES/1 NEO CS シリーズが導入されている管理用コンピュータへ、取 得したパフォーマンスデータを FTP 転送することができます。

iim collect は管理用コンピュータから FTP(GET)によりデータを転送収集します。

iim kickout は UDB snapshot monitor agent が導入されているコンピュータから FTP(PUT)により、管理用コンピュータへ データを転送します。

詳細については、別紙マニュアル「CS-Utility 使用者の手引き」を参照してください。

### <span id="page-30-3"></span>**2.5.3. パフォーマンスデータの削除について**

ローカル収集型で取得したパフォーマンスデータは、管理用コンピュータへ FTP 転送した後、ディスクの容量を圧迫させない為に自 動削除することをお奨めします。

自動削除する方法は、本紙マニュアル「2.4.2.導入 (3)初期設定 ⑳中間ファイル削除設定」にて FTP 転送後の元ファイルを 削除する設定にします。

また、iim collect を使用する場合は「TGTWILD」キーに「\*」を指定し、「RENPREFIX」キーに「r」を指定します。iim kickout を使用する場合は、「DeleteFileAfterPut」キーを「On」にします。

詳細については、別紙マニュアル「CS-Utility 使用者の手引き」を参照してください。

ES/1 NEO CS シリーズが導入されている管理用コンピュータでリモート収集する場合は、ES/1 NEO CS シリーズに取り込む為 の udbmagic を実行する際の設定により、パフォーマンスデータの削除が可能です。

詳細については別紙マニュアル「CS-MAGIC 使用者の手引き」の「udbmagic」を参照してください。

### <span id="page-30-4"></span>2.5.4. 収集インターバル間隔(分)の変更について

UDB snapshot monitor agent によるデータ収集中はインターバル間隔(分)を変更することができません。変更を行う場合は、 UDB snapshot monitor agent を停止し、インターバル設定と cron もしくはタスクスケジューラの起動間隔を変更した後で収 集を再開させてください。

### <span id="page-31-0"></span>**2.5.5. 稼働ログの出力場所**

「\$HOME/udbagtx/agt\_<Alias>.log」

**メモ︕**

**"<Alias>"はデータベース別名を表します。**

### <span id="page-31-1"></span>**2.5.6. パフォーマンスデータの出力場所**

「\$HOME/udbagtx/udbout」

### <span id="page-31-2"></span>**2.5.7. メモリヒープサイズ設定**

UDB snapshot monitor agent によってデータベースのパフォーマンスデータを収集する際には、メモリー領域等のシステムリソ ースを消費します。この為、システム管理者はデータベースの運用負荷状態に応じてデータベースマネージャ構成パラメータや、デ ータベース構成パラメータをチューニングするケースがあります。

また、1 つのインスタンスに対して、多数のデータベースが存在し、そのすべてのデータベースのパフォーマンスデータを収集する場合 には、DB2 データベースマネージャ構成パラメータの「MON\_HEAP\_SZ」の値を変更する必要があります。

UDB snapshot monitor agent の設定によって、取得するデータを最小構成にすると、システムリソースの消費を抑えることも できます。この設定方法の詳細は本紙マニュアル「2.4.2.導入 (3)初期設定 ⑬最小取得設定」を参照してください。